## **Magic xpi 4.13**

## **インストールガイド補足**

#### **OUTPERFORM THE FUTURE**

Magic Software Japan K.K.

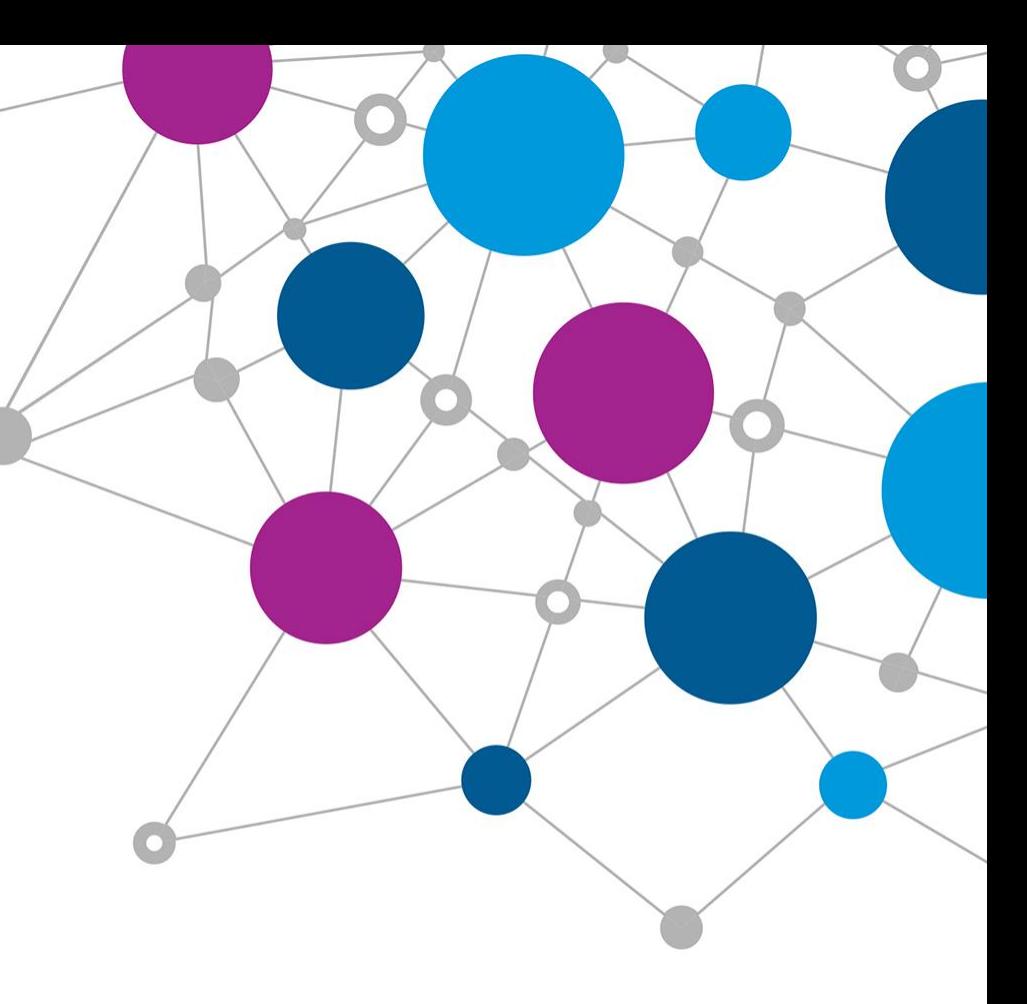

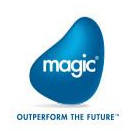

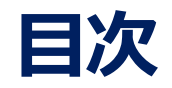

- 第1章 インストール前作業
	- 1.1 8dot3nameの確認
	- 1.2 IISのインストール
	- ◎ 1.3 内部DBで使用するDBMSのインストール
	- 1.4 JDK1.8のインストール
- 第2章 インストール
	- 2.1 インストールの流れ
	- 2.2 注意事項
- 第3章 インストール後作業
	- 3.1 Windowsサービスの設定
	- <u>◎</u> 3.2 MSSQL ポートの設定(内部DBでMSSQLを使用した場合)

#### 3.3 確認

maak

#### **第1章**

## **インストール前作業**

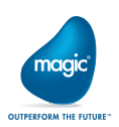

#### **1.1 8dot3nameの確認**

- Magic xpiをインストールするドライブは「**8dot3name**」が有効でなければなり ません。
- •以下のコマンドで確認します(管理者権限で)。
	- > **fsutil 8dot3name query <**インストールしようとするドライブ**>**

例:

- > **fsutil 8dot3name query D:**
- 有効でない場合、以下のコマンドで有効にします (管理者権限で)。 > **fsutil 8dot3name set <**インストールしようとするドライブ**> 0**

例:

> **fsutil 8dot3name set D: 0**

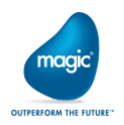

## **1.2 IISのインストール**

- サーバーマネージャーの「役割と機能の追加」より、「Webサーバー(IIS)」を 選択。
- デフォルトの役割サービスの他に、下記の役割サービスを有効にする。
	- **✔ Webサーバー**
		- **✔ HTTP共通機能**
			- **✔ 既定のドキュメント**
			- **✔ 静的なコンテンツ**
		- **✔ セキュリティ**
			- **✔ 要求フィルター**
		- **✔ アプリケーション開発**
			- **✔ .NET 拡張機能 4.5**
			- **✔ ASP.NET 4.5**
			- **✔ CGI**

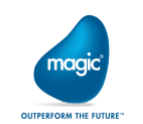

- **✔ ISAPI フィルター**
- **✔ ISAPI 拡張**
- All Right Reserved, Copyrights(C) Magic Software Japan K.K. 2020
- **✔ 管理ツール**
	- **✔ IIS 管理コンソール**
	- **✔ IIS 6 管理互換**

## **1.3 内部DBで使用するDBMSのインストール**

- Magic xpiはログ等の管理のためデータベースを使用します。
	- 日本でサポートされる内部データベースは次の通り。
		- Oracle:12c、18c、19c
		- MSSQL:2008以降

ただし、比較的新しいバージョン: 2014以降の使用を推奨します

- · 他のDBMSは内部データベースとしてサポートされません(アクセス可能なDBMSとは別)。
	- 互換性ガイド、インストールガイドの記述に誤りがありました。
	- ここに訂正させていただきます。

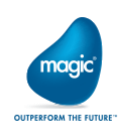

#### **1.4 JDK1.8のインストール**

- Magic xpi 4.13では、インストールする前にJDK1.8(**32bit、64bitともに**)をイン ストールする必要があります。
- インストーラーには同梱されていませんので、別途入手していただく必要がありま す。
- •以下のJDK1.8がサポートされます。

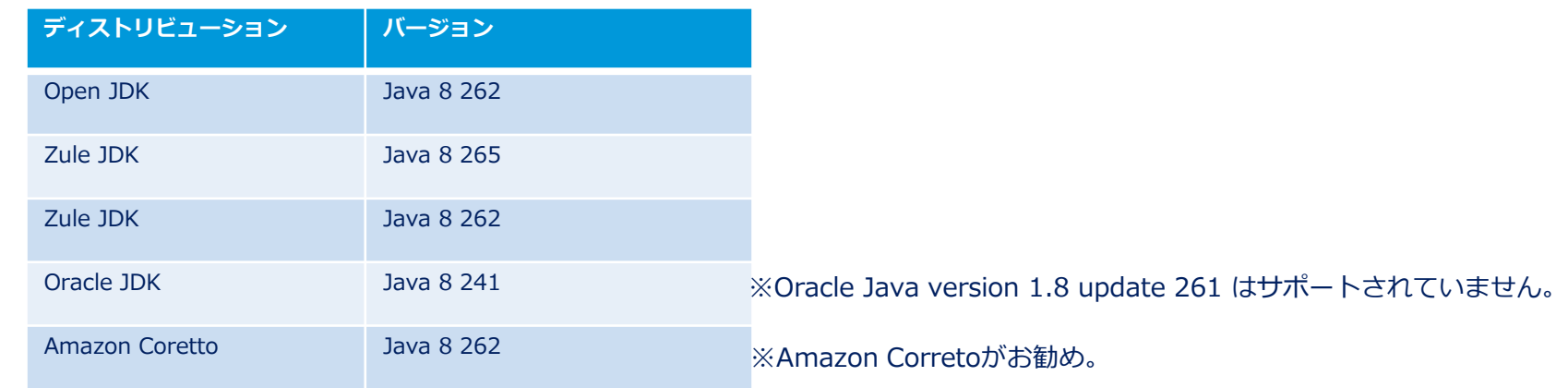

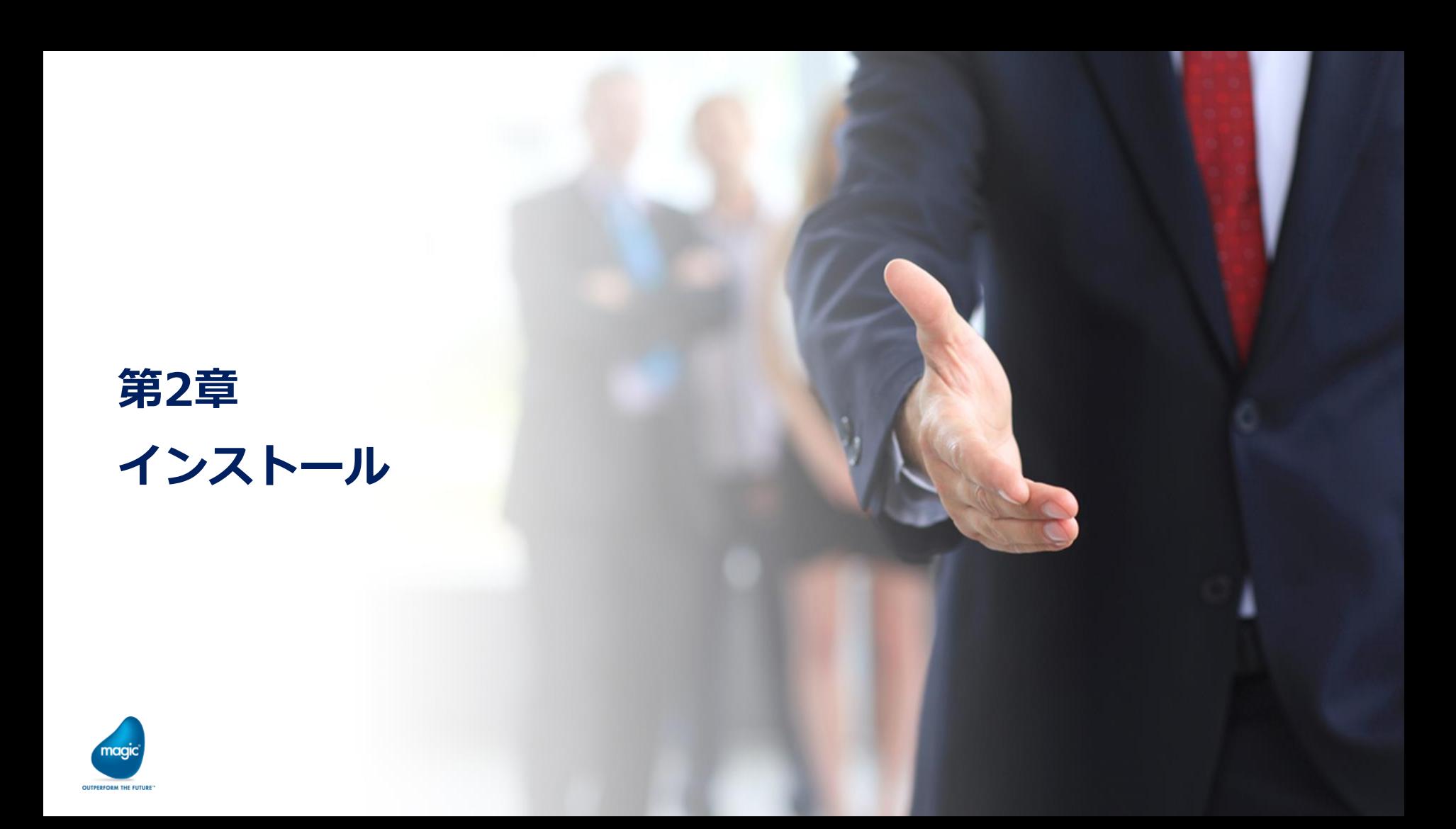

·インストールはコンピュータに対するAdmin権限を持つユーザーで実施します。 例: Administrator

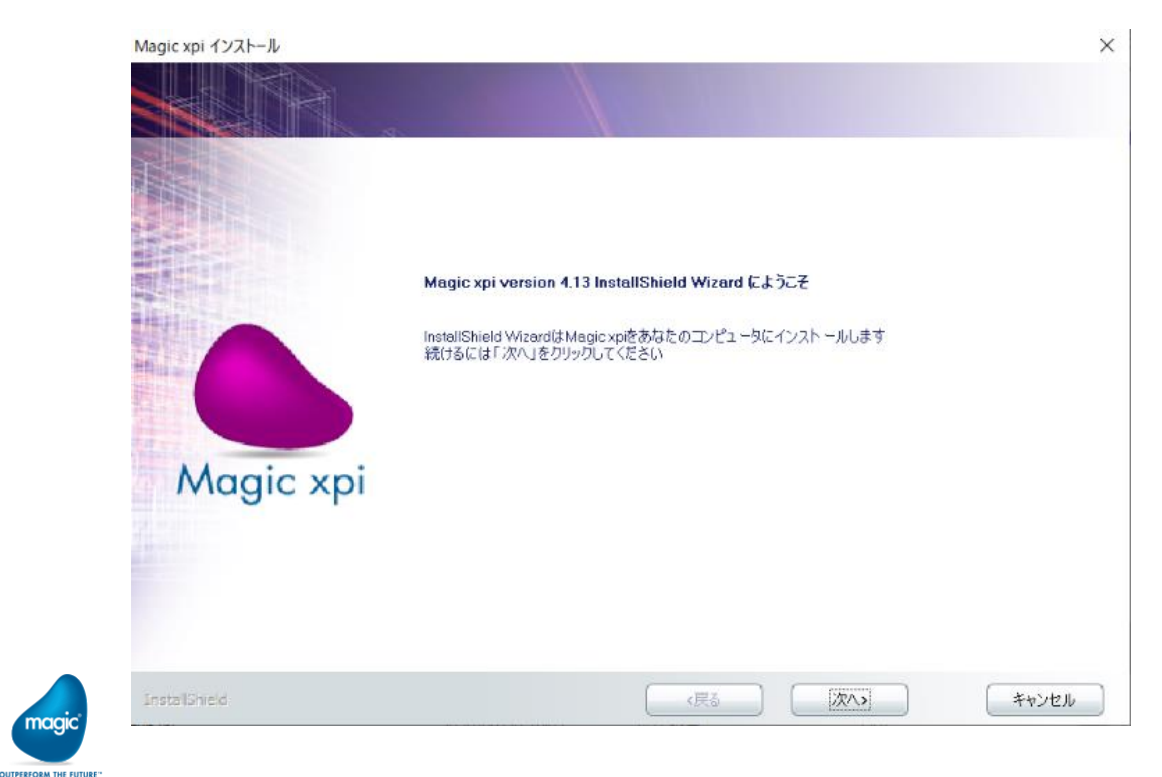

#### • 過去バージョンがインストールされていると、「過去バージョンに上書き」する か「新たにインストール」するか確認されます。

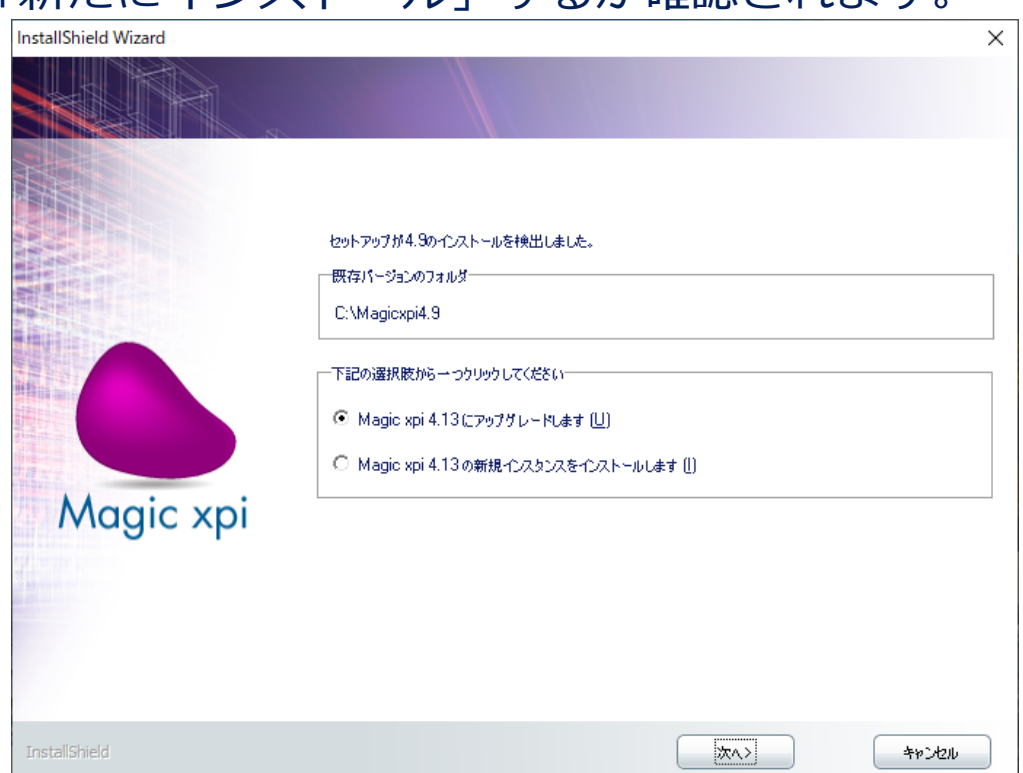

- 過去バージョンとMagic xpi 4.13は同居することはできます。
- ただし、過去バージョンとMagic xpi 4.13を同時に時実行するこ とはできません。
- Magic xpi 4.13の新規インスタ ンスをインストールがお勧め。

#### • 使用許諾契約 ファイン キーインストール先の選択

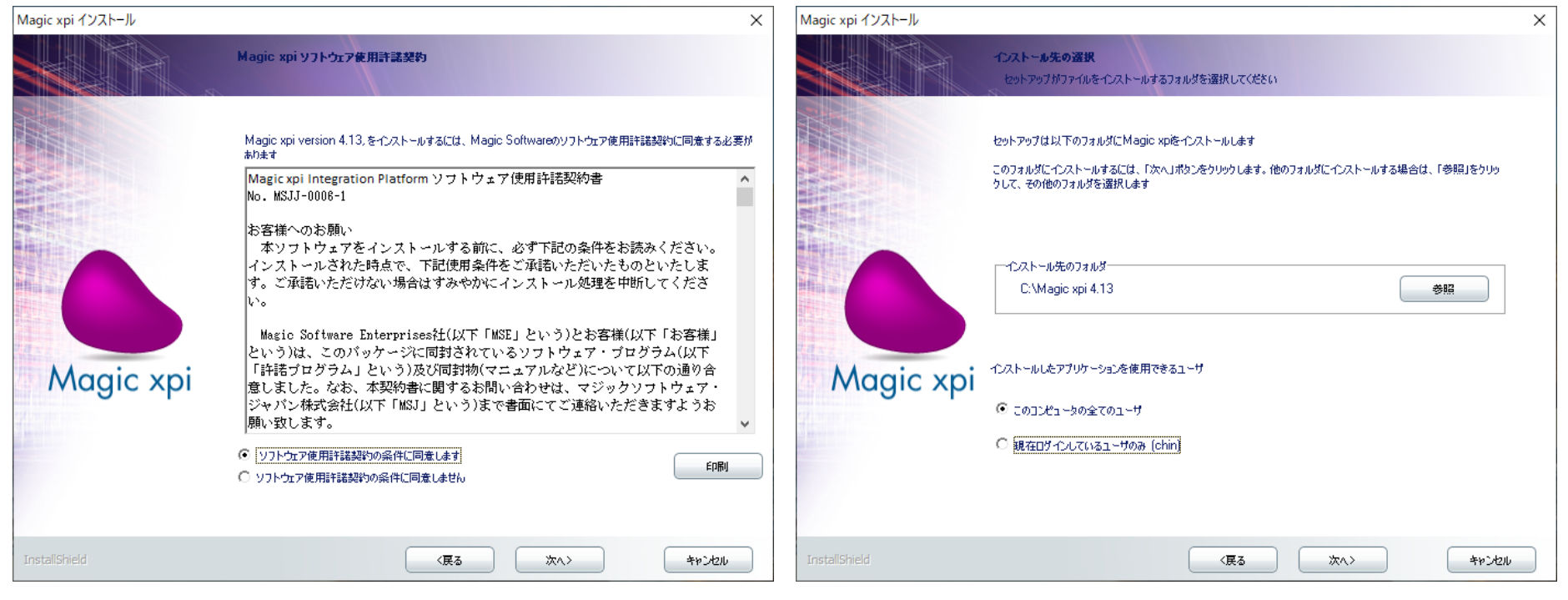

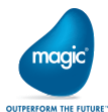

#### • インストールタイプの選択 キュー キープログラムフォルダの選択

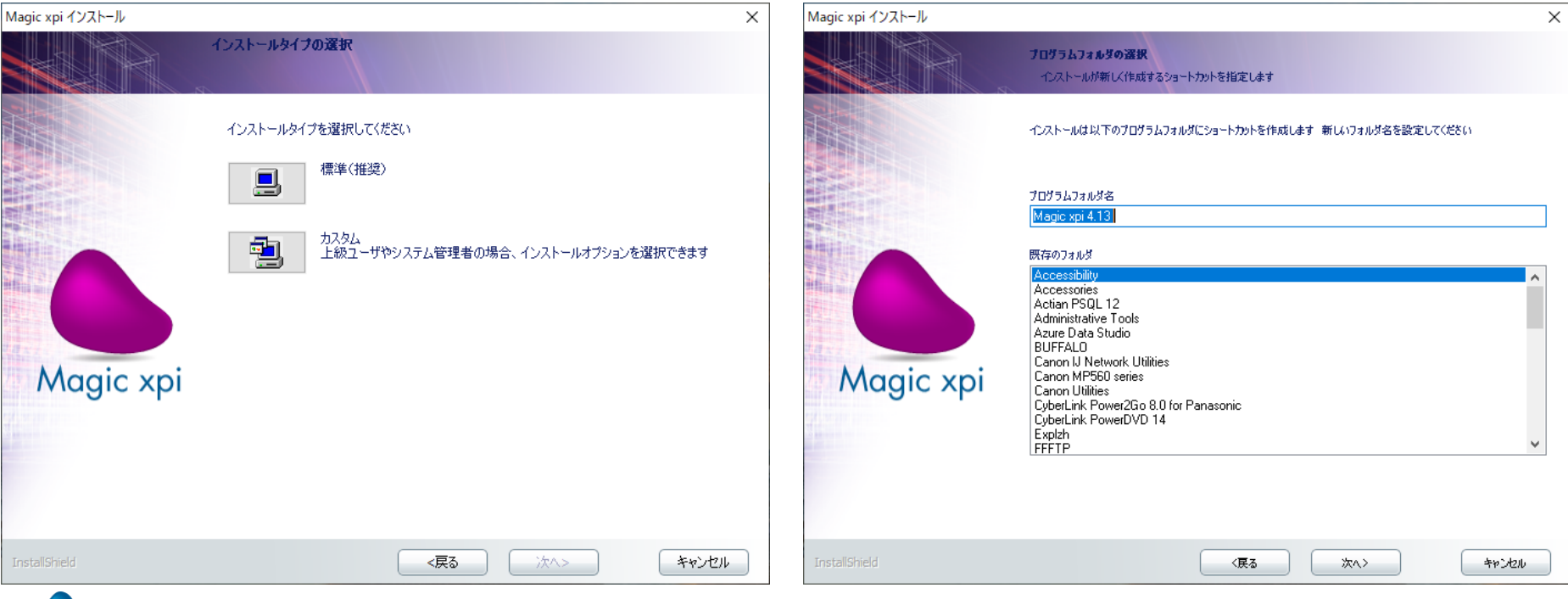

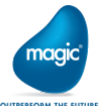

#### • 機能の選択 キャンプ キャンプ・システム構成

magio **OUTPERFORM THE FUTURE** 

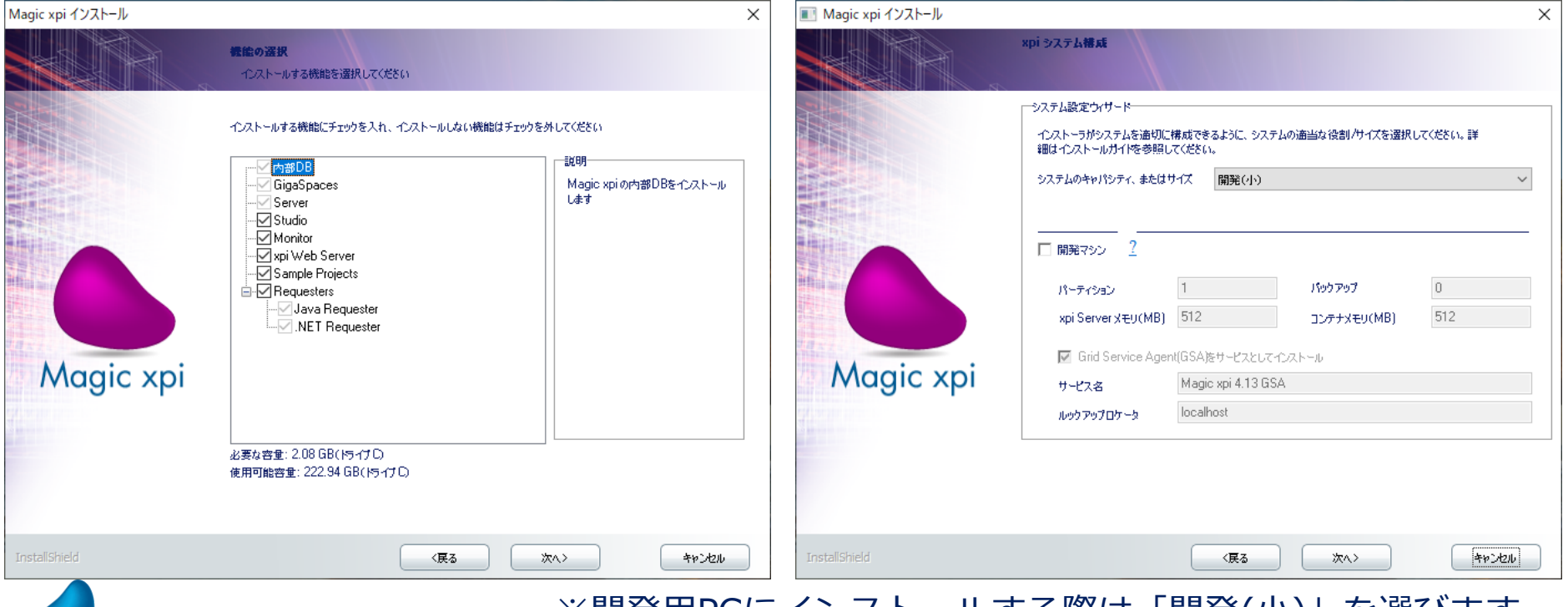

※開発用PCにインストールする際は「開発(小)」を選びます。

 $\Box$ 

• システム構成 キャンプ キャンステム構成

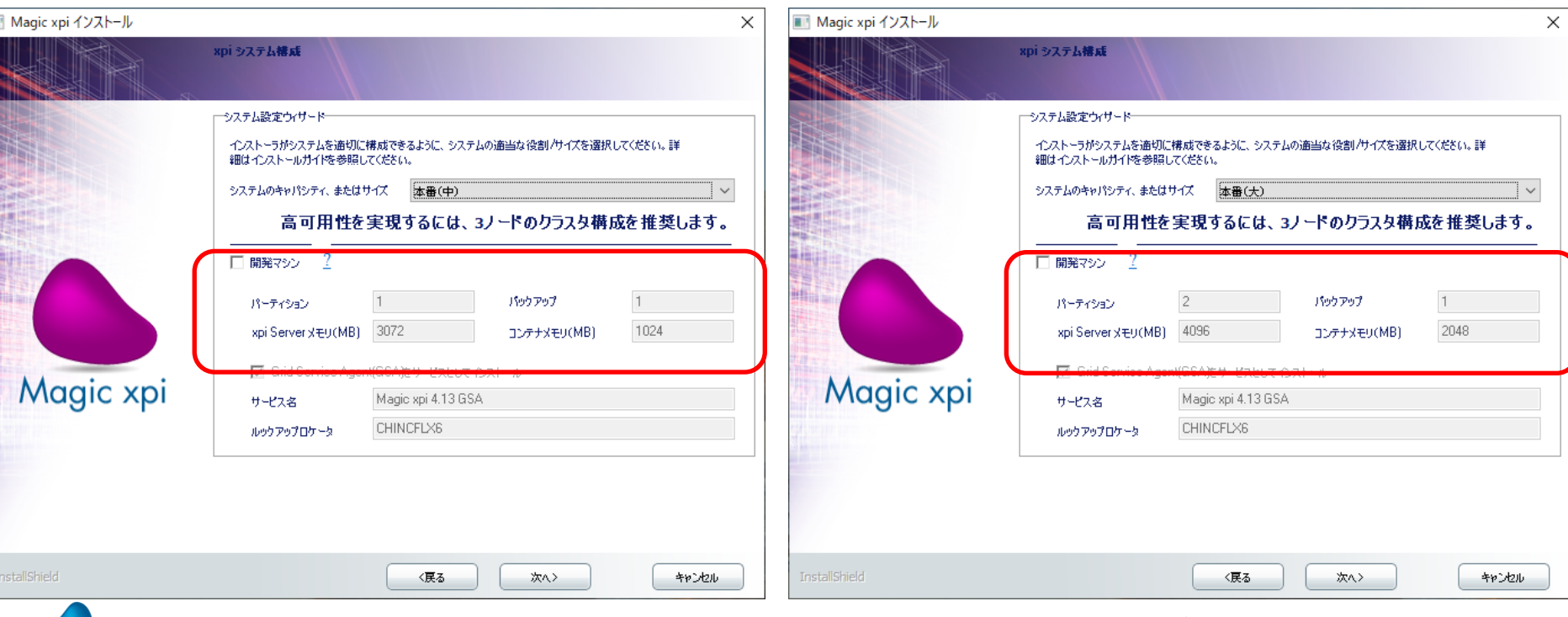

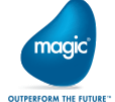

#### ※ミドルウェアGigaSpacesが使用するメモリサイズが異なります。

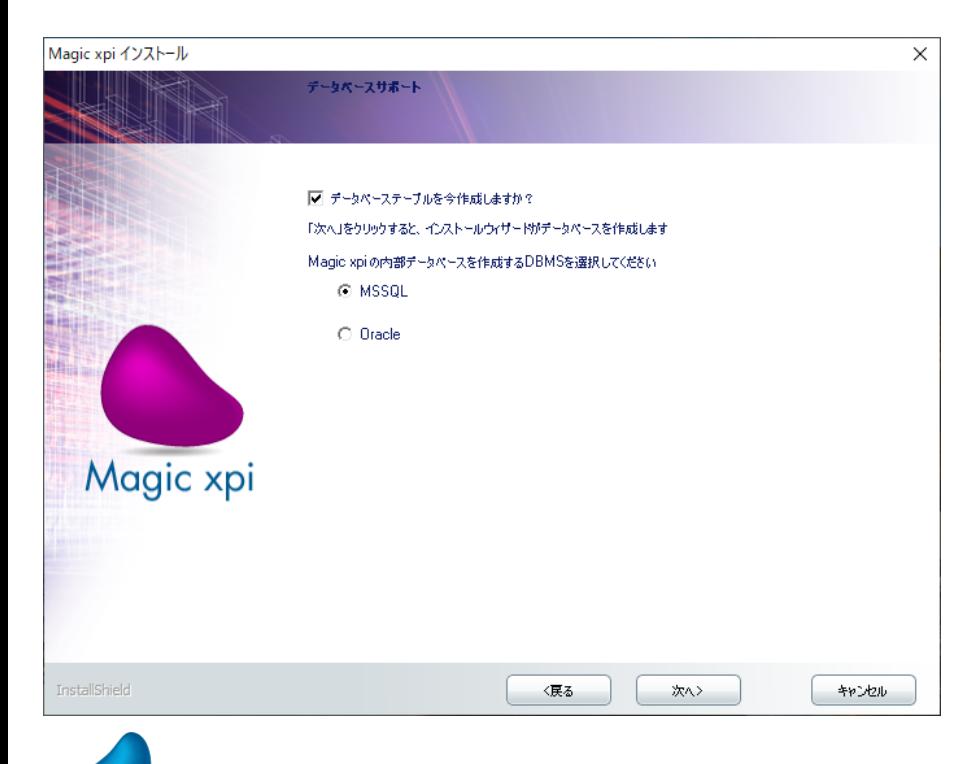

#### • 内部データベースの選択 キャンピン キャング・トライン トランク トランク

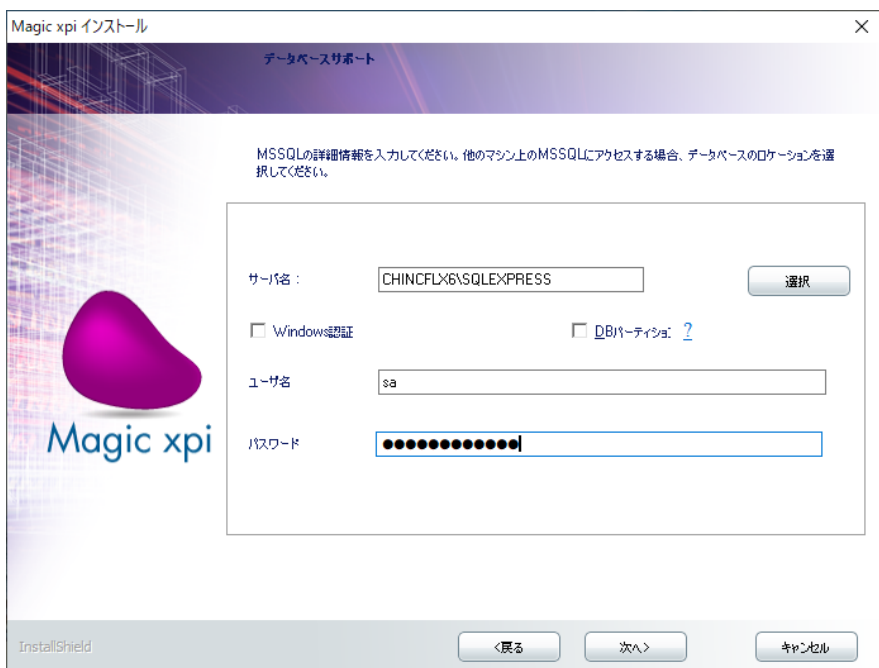

#### ※MSSQLでの例

#### **OUTPERFORM THE FUTURE** All Right Reserved, Copyrights(C) Magic Software Japan K.K. 2020

maaio

#### • JDKの選択 キャンプ キックストリー キックリー キャンプ きょうしゃ サマリー

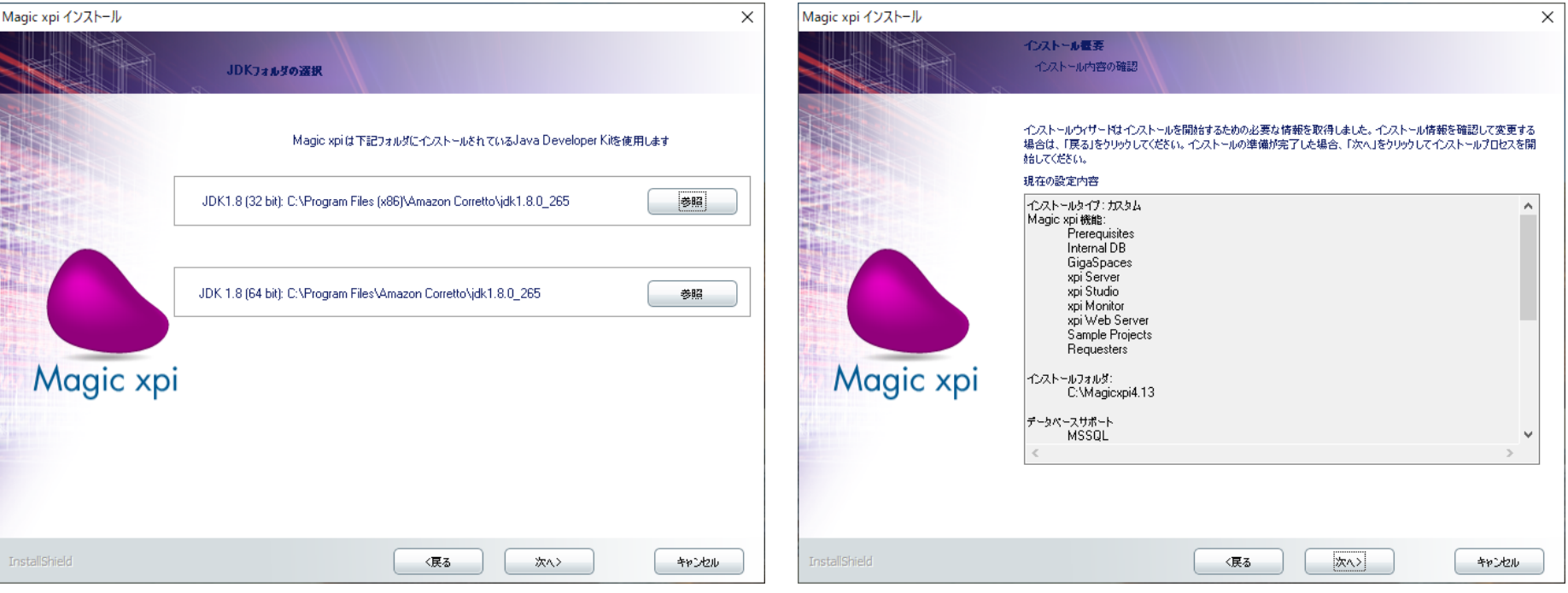

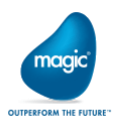

#### **2.2 注意事項**

- TCPListenerClientである「TcpTriggerTool.exe」はインストーラーから自動的 にインストールされません。
	- <インストールメディア>¥ TCPListenerClient フォルダーに格納されています。 適当なフォルダーにコピーし、使用してください。
- Local Agent はインストーラーから自動的にインストールされません。 詳細は別途説明資料をお読みください。

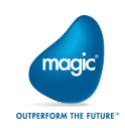

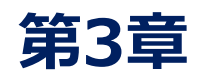

## **インストール後作業**

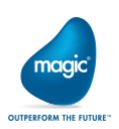

## **3.1 Windowsサービスの設定**

- Magic xpi 4.13をインストールすると、Windowsサービスに以下のエントリが作 成されます。
	- Magic xpi 4.13 Debugger
	- Magic xpi 4.13 GSA
	- Magic xpi 4.13 Monitor Display Server
	- Magic xpi 4.13 Soap Service
- 上記4サービスはデフォルトではログオンユーザーが「Local System」アカウント として作成されますが、これを変更します。※「Local System」のままの運用はお勧めしません
	- Administrator:インストールしたサーバ管理者権限を持つアカウント
	- $\blash$  独自ユーザー(MagicxpiUserなど):ローカルサーバに対するAdmin権限を持つユーザ
	- · Networkドライブにアクセスする際はそのアクセス権を持つユーザーを指定

magio

All Right Reserved, Copyrights(C) Magic Software Japan K.K. 2020

#### **3.1 Windowsサービスの設定**

#### ▪ 設定例

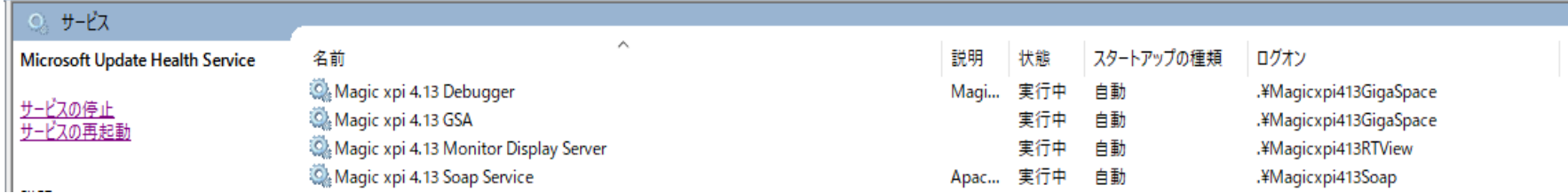

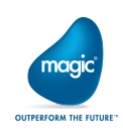

### **3.2 MSSQL ポートの設定**

- · 内部DBにMSSQLを使用する場合、インストール後に以下の設定を行います。
	- SQL Server 20XX 構成マネージャーを使用し、MSSQLが使用するポートの設定を行 います。 TCP/IPのプロパティ  $\overline{\phantom{a}}$  $\times$

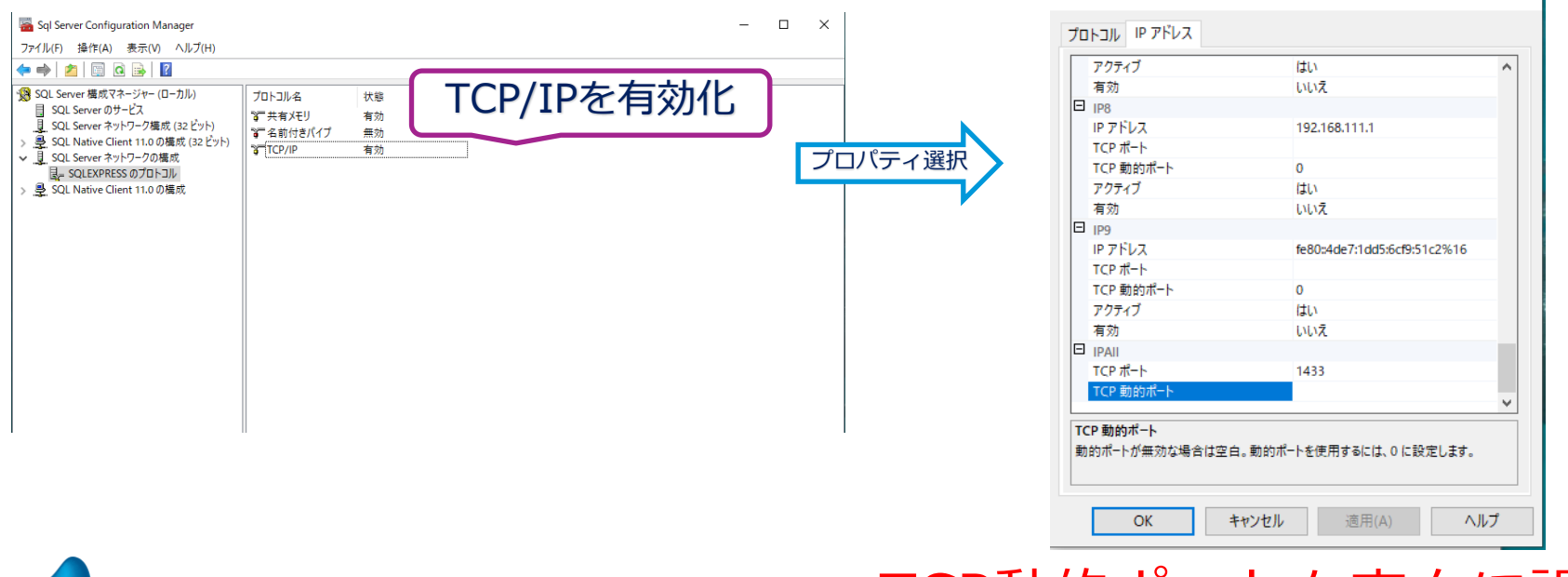

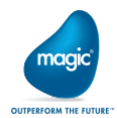

TCP動的ポートを空白に設定

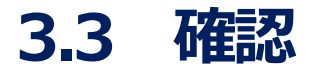

#### ▪ デスクトップ上に作成される「Magic xpi 4.13」フィルダー内の

「GigaSpaces - UI」を起動します。 キャンプ キャンク キャッシュ

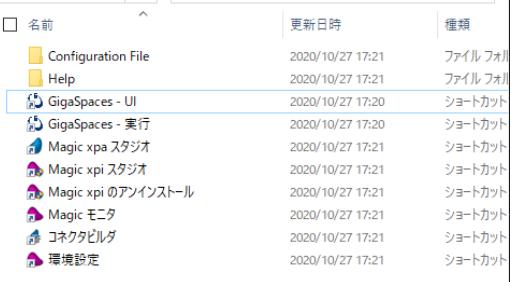

GigaSpaces Management Center File Launch View Settings Security Help  $B \oplus \bullet \bullet \nabla B \Box Q$ Hosts **\* X** Deployed Processing Units Space Browser ₹c **T** Hosts  $\bullet$  . The contract of the contract of the contract of the contract of the contract of the contract of the contract of the contract of the contract of the contract of the contract of the contract of the contract of the co  $\sqrt{\frac{1}{1}}$  Utilization  $\overline{\mathbb{B}}$  CHINCFLX6 CHINCFLX6@192.168.238.1  $qsa[9724]$ Microsoft 18363, 64 bytes  $\frac{1}{2}$  asc-1[3260] Services  $\sqrt{2}$  asc-2[8028]  $\Box$  gsc-1[3260]  $\frac{1}{2}$  qsc-3[1572]  $\Box$  mqxpi-qs.1 [1]  $\sqrt{ }$  asm-4[10900] MAGIC SPACE  $Q$  lus-5[9444] Event Containers **B** asc-3[1572]  $\Box$  Maxpi-as.1 [2] **B** MAGIC SPACE Event Containers  $\Box$  and mainfo-gs. 1 [1] MAGIC INFO Event Containers G gsc-2[8028]  $\leftarrow$  **a** mamirror-as [1] **A** mirror-service  $\Box$  mqinfo-qs.1 [2] MAGIC INFO Event Containers  $-Q$ , lus-5[9444]  $\frac{4}{3}$  asa[9724]  $\bigcirc$  gsm-4[10900]

- - gsa ▪ gsc
- gsm
- lus

の4種類が表示されている ことを確認します

- 右側
	- MAGIC SPACE
	- MAGIC INFO

の2種類が表示されている ことを確認します

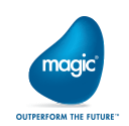

# **THANK YOU!**

All Right Reserved, Copyrights(C) Magic Software Japan K.K. 2020

1019 Miles

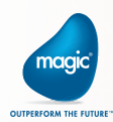